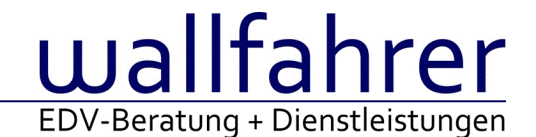

# **WINLine Versionsbeschreibung**

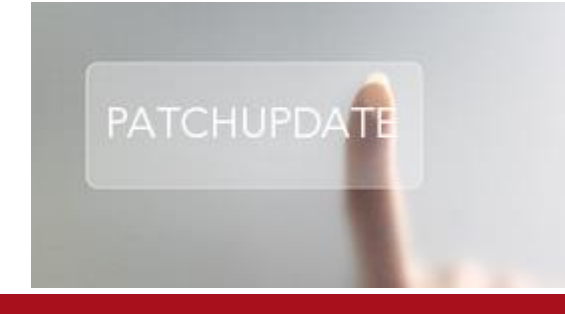

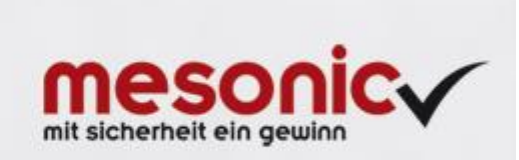

# WinLine Patch Update

**Informationen zur Administration der mesonic WinLine - Juni 2016**

#### **Patch Update von Version 10.2 Build 10002.12 auf Version 10.2 Build 10002.13**

Sehr geehrter WinLine Anwender,

ab sofort steht Ihnen der Patch auf die neue Version 10.2 (Build 10002.13) zur Verfügung, der durch einen einfachen Klick auf den Button "Patch-Update" heruntergeladen und anschließend installiert werden kann.

#### **Wichtige Information! Folgender Punkt ist bei dem Update auf Version 10.2 (Build 10002.13) zu beachten:**

#### **Der Patchvorgang muss im WinLine ADMN ausgeführt werden!**

#### **Achtung:**

Für die Installation des Patches muss die Version 10.2 (Build 10002.12) vorhanden sein. Außerdem sollte darauf geachtet werden, dass auf dem Rechner, auf dem der Patch ausgeführt wird, der Internet Explorer Version 6.0 oder höher installiert ist.

#### **Hinweis:**

Für die Änderung im PDF-Editor, siehe Audit-Eintrag, steht ein Downloadlink zur Verfügung [CWLPDFE.exe](mhtml:file://D:/DOCU/mesonic/Update/102013.mht!ftp://www.mesonic.com/SUPPORT/UPDATES/10002121000213/CWLPDFE.zip).

#### **Was ist VOR dem Update zu berücksichtigen?**

Vor dem Update-Vorgang ist sowohl eine Datensicherung, als auch eine Sicherung des Programmstandes anzulegen. Damit gewährleisten Sie, dass - im Falle eines unvorhersehbaren Zwischenfalls (z.B. Stromausfall, Hardwarekonflikte, Netzwerkschwankungen, etc.) und den dadurch verursachten Abbruch des Updatevorgangs wieder auf Ihre funktionsfähige Version zurückgesetzt werden kann.

#### **Hinweis:**

#### Dieser Patch wird für alle installierten Sprachen durchgeführt!

Sollte im Zuge des Patchupdates eine Fehlermeldung auftreten, so können diese in der Datei "MSM Update Wizard Log(Uhrzeit).spl" nachgelesen werden. Beispiel für eine Fehlermeldung: "Beim Abgleich der neuen Dateien sind Fehler aufgetreten. Anhand des Protokolls können Sie feststellen welche Schritte nicht erfolgreich waren". Sollte sich in dieser Datei ein Eintrag "Could not open C:\WinLine\MESODISP3.MESO. (Different Program Versions 80700001 <=> 90000000)" finden, so müssen die entsprechenden Sprachdateien upgedatet werden. Wenn keine zusätzlichen Sprachen verwendet werden, können die Dateien aus dem WinLine - Programmverzeichnis gelöscht werden. Bei einer Netzwerkinstallation müssen die nicht verwendeten Sprachdateien auch aus dem WinLine - System-Verzeichnis am Server gelöscht werden.

**Änderungen in der Version 10.2 Build 10002.13**

#### **WinLine ARCHIV**

Archivieren per Drag&Drop - Archiv-Problem Wurden mehrere Dateien per Drag & Drop ins Archiv übergeben, so wurde nur eine Datei übernommen.

#### **WinLine KASSE**

#### Ausprägungsartikel im Menüpunkt Barrechnungen

Es konnte vorkommen, dass beim Erfassen vom Hauptartikel eines Ausprägungsartikels aus dem Menüpunkt "Barrechnungen", eine Meldung ausgegeben wird, dass noch nicht alle Ausprägungen ausgeprägt sind, obwhol dies der Fall war.

#### **WinLine**

Listausgabe in Tabelle - Ausgabe Tabelle mit DrillDown DrillDown wird nun bei List-Listen in Tabellenausgabe unterstützt

#### Vorlagen - Vorlagen

Wenn Personenkonten- oder Interessentenvorlagen mit mehr als 50 Felder definiert wurden, konnte es zu einer verschobenen Darstellung kommen.

#### Grafiken - Anzeige von TIF-Grafiken

Bei der Anzeige von speziellen TIF-Dateien wurde die WinLine automatisch beendet.

#### cwlstart - Startparameter /MUSTREGISTER Folgender Startparameter steht zusätzlich zur Verfügung:

#### /MUSTREGISTER

Mit diesem Parameter lässt sich die WinLine nur starten, wenn die Typelibrary erfolgreich registriert worden ist.

#### Hinweis:

Fehlt die Registrierung gemäß Registry, so wird automatisch das cwlsetup.exe im Hintergrund gestartet, um die Registrierung durchzuführen. Anschließend wird erneut geprüft, ob erfolgreich registriert wurde. Fehlen für das Durchführen der Registrierung Windowsrechte, so wird der Benutzer nach der erneuten Prüfung darauf aufmerksam gemacht und an einen Administrator verwiesen.

#### Bildersuche - Anzeige von Suchergebnissen

Die Bildersuche steht wieder zur Verfügung, d.h. aufgrund des Suchbegriffs werden Bilder per Internetsuche gefunden / vorgeschlagen.

Kontakte Auswertung - Filtern nach Eigenschaften im Personenkonto In der Kontakte Auswertung wurde der Filter auf die Eigenschaften der Personenkonten nicht richtig unterstützt.

#### Bildersuche - Bildersuche und TerminalServer-Installation Die Bildersuche wurde im Umfeld einer TerminalServer-Installation nicht durchgeführt.

#### **WinLine LOHN A**

#### WinLine Share - Diverses

Es wird nun immer die korrekte Anzahl an neuen Diskussionsbeiträgen angezeigt und erkannt, wenn dieser gelesen wird. Bei gelöschten Diskussionsbeiträgen, wird die Anzahl der neuen Diskussionsbeiträge nicht mehr höher gezählt.

Der Zeilenumbruch im Mittelteil erfolgt nun korrekt.

#### ELDA - Abmeldung

Die Auflösungsabgabe wird nun auf den Infoformularen (AN-Stamm und Ausgabe elek. Meldungen für ELDA) angedruckt.

AN-Stamm - ELDA Meldung 70/71 Infoformular Bei der Meldungsinfo zur Arbeits- und Entgeltbestätigung für Krankengeld (70/71) wurden nicht alle Felder angedruckt.

## AN-Stamm - Profit Center

Im Register Profit-Center wird in der Auswahlbox für das Jahr das aktuelle Abrechnungsjahr voreingestellt, bzw. das höchste Jahr aus der Auswahl, wenn das aktuelle Abrechnungsjahr nicht erfasst wurde.

# **WinLine LOHN D**

Konstantenwartung - Löschen von Lohnarten über die Konstantenwartung Über die Konstantenwartung können wieder Lohnarten aus dem Arbeitnehmerstamm gelöscht werden.

# SV-Listen - KIBS im Beitragsnachweis bei KV ermäßigt und Gleitzone

Auf dem Beitragsnachweis wird bei Arbeitnehmern, welche in der KV mit "3 ermäßigter Beitrag" geschlüsselt sind und gleichzeitig die Gleitzone zur Anwendung kommt, der KIBS ausgewiesen.

# **WinLine Formular Editor**

# QR-Code Element im CWLPDFE

Es gibt nun im Formular Editor ein neues Element, den QR Code. Falls dieses Element oder das Icon nicht zu sehen ist, muss im Formular Editor im Menüpunkt "Hilfe" die Option "gespeicherte Einstellungen löschen" angewählt werden, um etwaige Registry Einträge zu bereinigen.

In diesem QR Code Element kann entweder eine einzelne Variable oder der gesamte Inhalt einer User spezifischen Variable (Formel) zugewiesen werden.

Weitere Infos bezüglich QR Code und Signierung im Zuge von der Registrierkassenpflicht folgen.

# Variablen - Gruppierte Variablen mit unterschiedlichen Fonts

Variablen wurden mit unterschiedlichen Fonts im Formular eingefügt und anschließend gruppiert. Hier konnte es dazu kommen, dass die dort angezeigt Fontgröße / Schriftfont auf die gruppierten Einträge angewandt wurde, sofern die gruppierte Einträge markiert wurden.

Gruppierte Einträge werden wie andere Multiselektion behandelt (d.h. bei unterschiedlichen Fonts innerhalb der Gruppe wird im Toolbar nichts angezeigt, sonst die Fontparameter der Selektion).

#### **WinLine FIBU**

#### BKZ-Stamm - Sachkontenaktualisierung nach speichern im BKZ-Stamm Beim Speichern des BKZ-Stamms werden nur noch jene Konten in Vor-/Folgejahre übernommen, die auch tatsächlich geändert wurden.

#### Erweiterung der Mahnung

Im Menüpunkt 'Mahnung' im Register 'Bearbeiten' gibt es eine neue Checkbox 'Fakturen anzeigen'. Wird diese Checkbox aktiviert, werden zusätzlich neben der bisherigen Kontenzeile auch die einzelnen Fakturen in der Tabelle angezeigt.

Die Checkbox wird benutzerspezifisch gespeichert. Steht der Focus auf der Kontenzeile, stehen wie bisher alle Buttons zur Bearbeitung zur Verfügung. Ist der Focus in einer Fakturenzeile, stehen die Buttons 'Rücksetzen' und 'Festschreiben' zur Verfügung.

Sobald eine oder mehrere Fakturenzeilen ausgewählt sind, wird die ausgewählte Aktion für alle selektieren Zeilen ausgeführt. Wenn eine Fakturenzeile zurückgesetzt oder festgeschrieben worden ist, wird diese mit einer anderen Schriftfarbe gekennzeichnet und die Checkbox für diese Fakturenzeile steht nicht mehr zur Verfügung.

### **WinLine FAKT**

Änderungen im Zahlungsfenster und Skontoeingabe

Es ist nun möglich einen Skonto im Zahlungsfenster einzugeben, auch wenn eine Barzahlung zu einer Rechnung getätigt wird, welche noch nicht verbucht wurde.

Wenn zu einer nicht verbuchte Rechnung nun eine Barzahlung getätigt wird, wird diese nun automatisch im Hintergrund verbucht.

Im Zahlungsfenster gibt es nun das neue Eingabefeld "Rechnungsnummer", wo direkt nach der Rechnungsnummer

gesucht werden kann.

Zusätzlich muss jetzt auch nicht mehr zwingend eine Kontonummer zuvor eingegeben werden, sondern es kann direkt nach Laufnummer bzw. Rechnungsnummer gesucht werden.

ANAB Schlussrechnung - Schlussrechnung mit Kopie

Die Variable (250,14) des Auftragswerts wird beim Erstellen der Schlussrechnung (Kopie) wurde mit dem Nettobetrag der letzten

Abschlagsrechnung angedruckt. Bei der Original-Schlussrechnung wurde die Variable korrekt befüllt.

externe Lagerbuchung - Importieren mit "externer Lagerbuchung"

Wenn die SQL-Tabelle für die "externe Lagerbuchung" nicht nach dem Patch 10002.12 (neu)erzeugt wurde, kam es u.U. zum Programmabbruch beim Datenimport.

Belege - Tabelleneinstellungen im Fenster 'Belege'

Es konnte vorkommen, dass Tabelleneinstellungen im Fenster 'Belege' nicht abgespeichert wurden.

Lagerorte erfassen - Erweiterung des Suchbegriffs und der Lagerorttabelle Folgende Erweiterungen wurden im Fenster "Lagerorte erfassen" implementiert:

1. Suchbegriff

Neben den Lagerortnamen werden auch die Information "EAN" und "RFID" in der Suche berücksichtigt.

2. Lagerorttabelle

Mit Hilfe der Funktion "Spalten anzeigen / verstecken" können folgende Spalte zusätzlich eingeblendet werden:

- EAN

- RFID
- Priorität
- Kurzcode
- Kontakt (Kontaktnummer)
- Name (Kontaktname)

Hinweis:

Der Inhalt für "Priorität", "Kurzcode", "Kontakt" und "Name" wird angezeigt, wenn die Spalten in den Tabellenaufbau übernommen wurden und die Suche anschließend erneut ausgeführt wird.

Inventur - Auswahlboxen für "Lagerortfunktionen" Der Inhalt der Auswahlboxen für "Lagerortfunktionen" im Register "Zählliste" wurde nicht korrekt dargestellt.

Lagerort - Zuordnung - Optimierung der Zuordnung

Die im Programm "Lagerort - Zuordnung" hinterlegten Definitionen, gelten nun auch für die nachfolgenden Ebenen der Lagerortstruktur.

Beispiel:

Folgende Lagerorte wurden angelegt:

Wien / WE / Halle B Wien / WA / Halle A Wien / WA / Halle X Linz / WE / Halle 1 Linz / WA / Halle V Linz / WA / Halle L

Bei der Hinterlegung von "Linz", werden in den Erfassungsprogrammen die Orte "Linz / WE / Halle 1", "Linz / WA / Halle V" und "Linz / WA / Halle L angeboten (bei passender Lagerortfunktion). Wurde hingegen "Linz / WA" eingetragen, so steht ausschließlich die Ort "Linz / WA / Halle V" und "Linz / WA / Halle L" zur Verfügung.

Lagerortstruktur - Vorschau der Lagerortstruktur

In der Lagerortstruktur können die Einträge in der Vorschau per Klick auf den Pfeil und auch per Doppelklick auf die Bezeichnung auf- und zugeklappt werden.

Lieferantenlieferungen bearbeiten - Anzeige des Lagerortprotokolls Bei Anwahl des Buttons "Lagerortprotokoll" wurde das Protokoll (Formular "P02W145J") nicht am Bildschirm ausgegeben.

Zwischensummen-Option im Artikelstamm entfernt Beim Speichern von Artikelmakros konnte es vorkommen, dass bei darin enthaltenen Artikeln, die im Stamm hinterlegte Zwischensumme-Option entfernt wurde.

Positionsebenen aus Artikelmakros belegen Positionsebenen die aus Artikelmakros in den Beleg übernommen werden, werden wieder korrekt dargestellt.

#### Faktura mit Seriennummernartikel - indiv. Vorlage

Bei Verwendung einer individuellen Vorlage aus dem Menüpunkt "Belege erfassen" und "Barrechnungen" konnte es vorkommen, dass Artikeln mit Identnummern nicht die Ausprägung sondern der Hauptartikel abgebucht wurde.

Mehrfache Artikelzeilen beim Folgedruck

Unter bestimmten Voraussetzung konnte es vorkommen, dass beim Folgedruck Auftrag zu Rechnung, die erfassten Artikelzeilen in der Rechnung vervielfacht wurden.

Vertreter - Vertreterberechtigung auf Personenkonten/Interessenten Im Admin kann bei dem Benutzer der Vertreter hinterlegt werden, auf welche der Benutzer zugreifen darf.

Personenkonten / Interessenten werden von einem anderen Benutzer angelegt / editiert und die Vertreter hinterlegt, so muss kein Neustart der Applikation erfolgen, sondern ein automatischer Refresh (alle 10 Sekunden) erfolgt, so dass die Vertreterberechtigungen aktualisiert werden.

#### **WinLine EXIM**

Buchungsstapel EXIM von Zahlungen werden zum Teil als Vorauszahlungen importiert Die automatische Umwandlung einer Zahlung zur Vorauszahlung beim Buchungsstapel-EXIM, wenn die Faktura noch nicht vorhanden ist, kann mit folgenden mesonic.ini-Eintrag deaktiviert werden:

[FIBUEXIM] VzWennOPNichtVorhanden=0

#### **EWL**

Formel - General.InputBox wird unterstützt

Wenn in einer FAKT-Formel die Funktion Inputbox verwendet wird, so kann diese auf General.Imputbox umgestellt werden (Achtung auf die unterschiedliche Syntax), und damit wird die Formel auch in der MWL unterstützt.

#### **Patch Update Enterprise Connect**

Für die EWL steht ebenfalls ein Patch zur Verfügung, den Sie über diesen [Link](mhtml:file://D:/DOCU/mesonic/Update/102013.mht!ftp://www.mesonic.com/SUPPORT/UPDATES/10002121000213/ewl1000213.zip) downloaden können. Dabei ist folgende Vorgehensweise zu beachten:

1.) Der EWL-Service muss in der Windows - Systemsteuerung / Verwaltung / Dienste (und dort der Dienst "Mesonic EWL Service Manager") gestoppt werden (das stoppt auch den EWL- Server).

2.) Dann können die Dateien aus der ZIP-Datei (Download) einfach in das EWL Verzeichnis kopiert werden. Zwei Dateien müssen ggf. extra behandelt werden:

a) Der Java-Client (WepApplet.jar aus der ZIP-Datei), die Datei 'download.ewlhtm' und die Datei 'direkt download.ewlhtm müssen in das root-Verzeichnis kopiert werden (das Verzeichnis, das in der mesoserver.config mit rootpath= eingetragen ist, wenn dort nichts eingetragen ist, bzw. der Eintrag auskommentiert ist (beginnt dann mit #), dann ist es das Verzeichnis in dem das mesoserver.exe liegt).

b) Die Datei mesospool.exe muss in das WinLine-Serververzeichnis kopiert werden (das Verzeichnis, das in der mesoserver.config mit serverpath= eingetragen ist, dieser Eintrag muss existieren).

3.) Der Dienst "Mesonic EWL Service Manager" muss dann wieder in der Windows - Systemsteuerung / Verwaltung / Dienste gestartet werden.

Dieser Vorgang ist für jede weitere Serverinstallation durchzuführen.

#### **Patch Update mobile connect**

Für die MWL steht ebenfalls ein Patch zur Verfügung, den Sie über diesen [Link](mhtml:file://D:/DOCU/mesonic/Update/102013.mht!ftp://www.mesonic.com/SUPPORT/UPDATES/10002121000213/MWL1000213.zip) downloaden können. Dabei ist folgende Vorgehensweise zu beachten:

1.) Es muss darauf geachtet werden, dass kein MWL-Benutzer mehr angemeldet ist (WINLine ADMIN / Monitor) 2.) Der EWL-Service muss in der Windows - Systemsteuerung / Verwaltung / Dienste (und dort der Dienst "Mesonic EWL Service Manager") gestoppt werden (das stoppt auch den EWL- Server) - dieser Vorgang kann auch über den WINLine ADMIN / Menüpunkt MSM - EWL Server durchgeführt werden.

3.) Im Anschluss muss das Verzeichnis MWL aus der ZIP-Datei (Download) in das entsprechende MWL-Verzeichnis (..\EWL\root) kopiert werden.